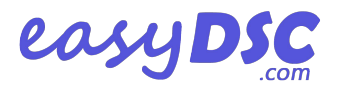

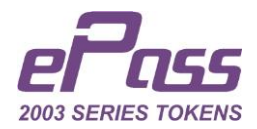

## **ePass2003 CSP v2.0 Unblock Process**

Please download the Remote Unblock Client from link below:

<https://easydsc.com/epass2003-token-unblock-utility/>

Make sure latest ePass2003 Drivers are installed in your system. Remote Unblock Client works only on **180929** and above driver version.

If your system is having earlier driver version installed, then first update it by clicking on Update button as shown in image below.

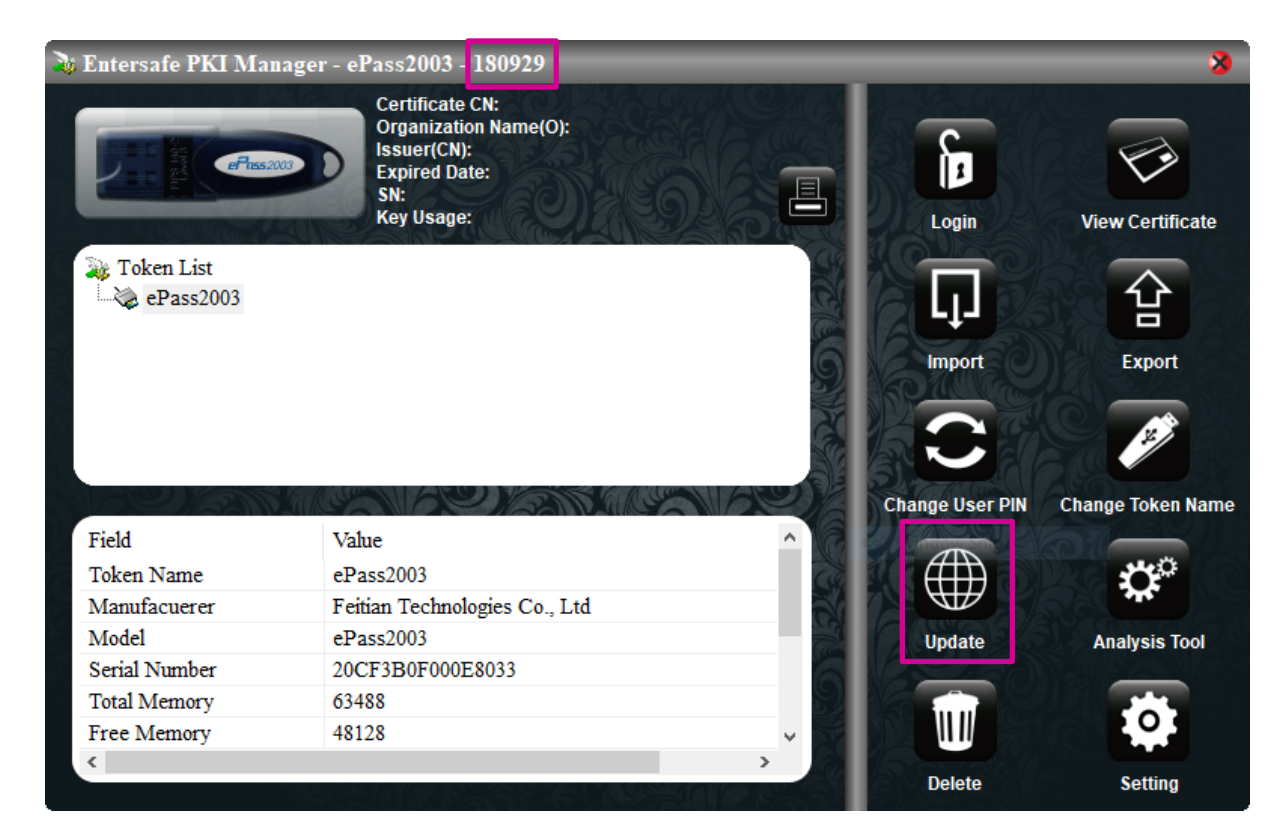

Extract the downloaded Remote Unblock Client.

Now, open the RemoteUnlockClient.exe dialog Box showing as below.

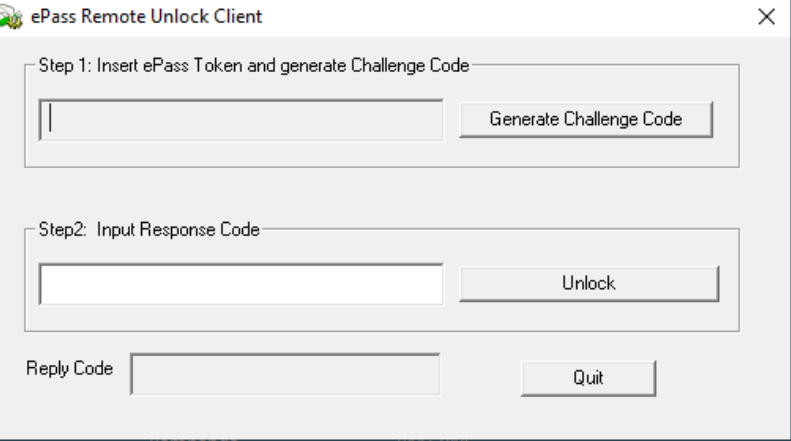

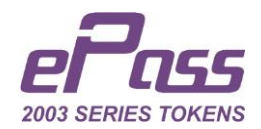

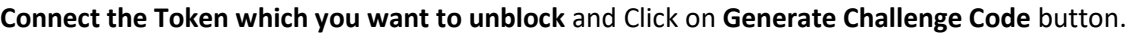

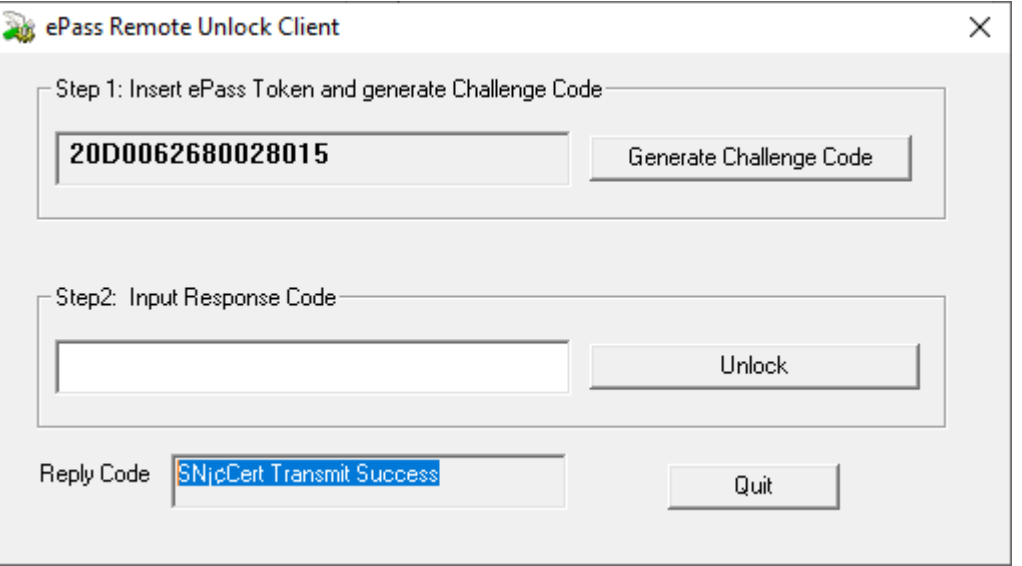

If you get Reply Code **SN¡¢Cert Transmit Success,** please check the **eMail ID** which is given in the DSC present in the token for **Activation/Response Code**. (Please refer last page of this document to know how to get/see eMail ID of DSC from blocked token.)

**Activation/Response code** is sent from email ID tokenunblock@charteredinfo.com

Enter the Received Activation code in text box present in **Input Response Code** and Click on **Unlock** Button.

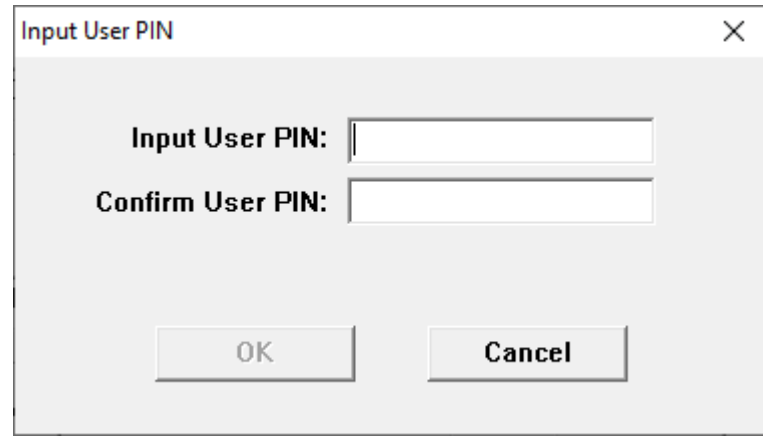

Enter the new Password which you Required and Confirm it.

Password should be 8-digit alphanumeric character.

After successful unblock you will get the message Unlock success!

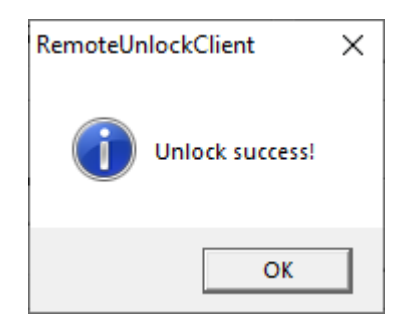

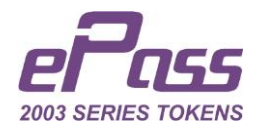

## **How to get/see the eMail ID of DSC from blocked token**.

For Identify the *Registered eMail ID* from the blocked token, please Plug-in token to USB Port.

Open the Internet Explorer and Open Tool Menu ➔

Select Internet Option ➔

Select Content Tab →

Click on Certificate Button

Find out present certificate into the token and Select it.

Click on View Button

Certificate Dialog Box is Opened.

Click on Details Tab and find the field Subject Alternative Name

On click on that field you will find the registered email id into the Digital Signature Certificate.

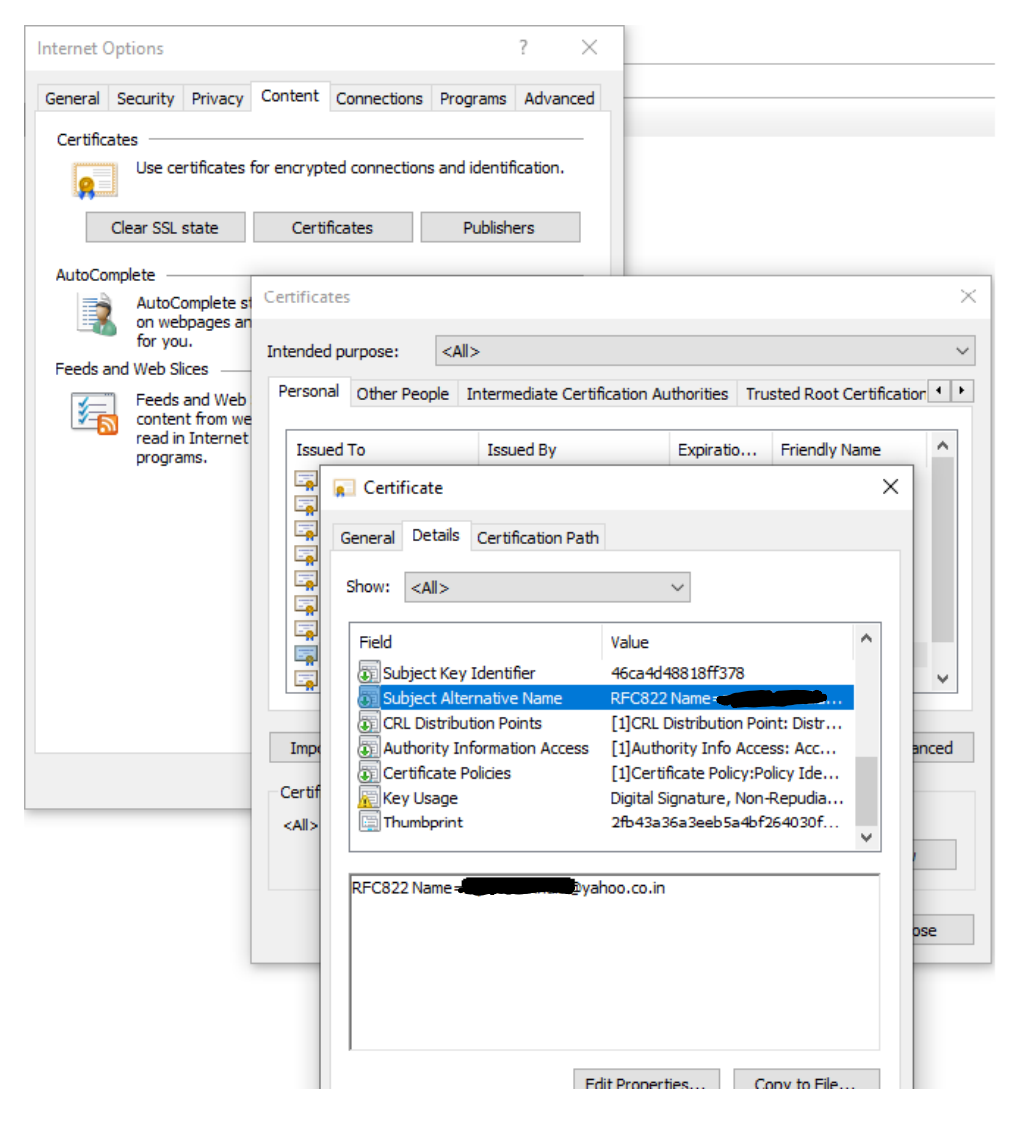